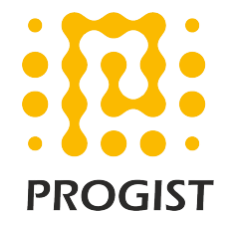

## DKIM configuration for MailChimp

Please follow the below two steps to configure SPF and DKIM for the Mailchimp

- Configure SPF and DKIM signing for the mails in Mailchimp portal
- Configure the required DKIM (DNS CNAME) records
- Include the SPF domain of Mailchimp in existing SPF record of mail domain

## **Configure SPF and DKIM signing for your custom domain in MailChimp**

To find your domain's authentication information, follow these steps.

- 1. Navigate to the **Domains** page in your **Account Settings**.
- 2. Next to the verified email domain you want to work with **click Authenticate**.

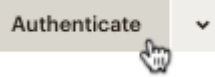

3. In the Domain Authentication pop-up modal, we'll show you what information needs to be added or changed with your domain provider.

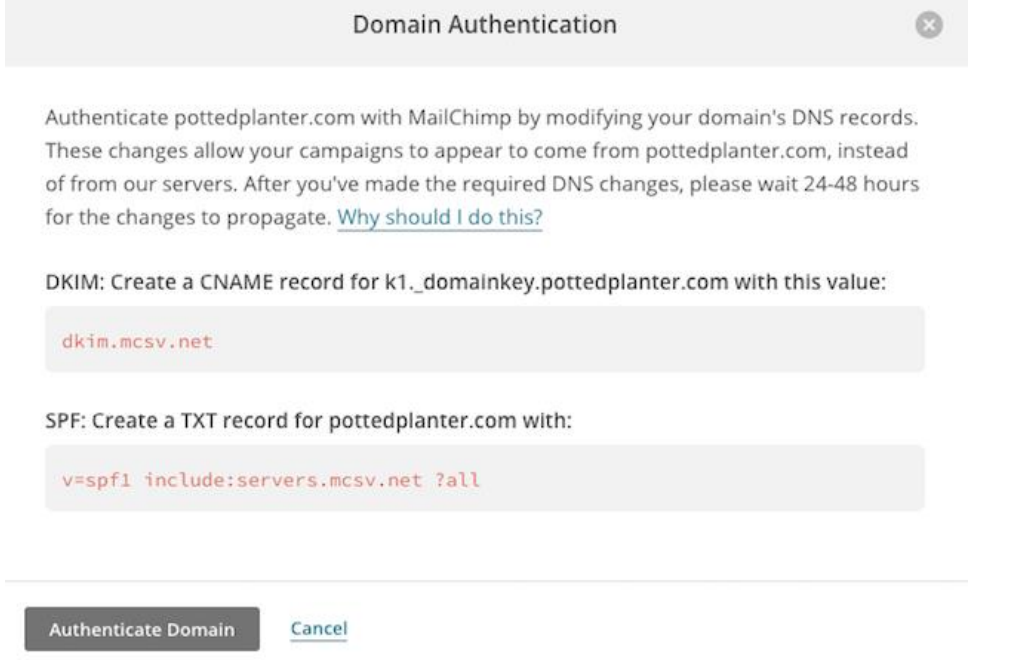

- 4. Use this information to edit your domain's DNS record.
- **5.** Return to the Domains page in your Mailchimp account and **click Authenticate Domain**.

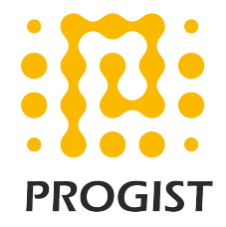

## **Publish three CNAME records for your custom domain in DNS**

The DKIM CNAME are unique to every account and have below pattern.

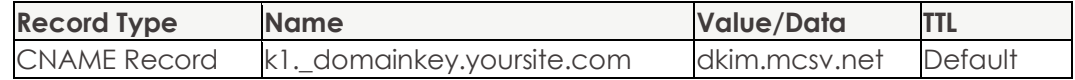

The SPF component to be included in the existing SPF record of the mail domain

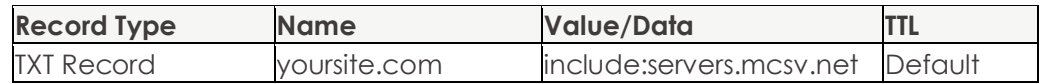

## **Note:**

Please refer to the below URL for further details [https://mailchimp.com/help/set-up-custom-domain-authentication-dkim](https://mailchimp.com/help/set-up-custom-domain-authentication-dkim-and-spf/)[and-spf/](https://mailchimp.com/help/set-up-custom-domain-authentication-dkim-and-spf/)